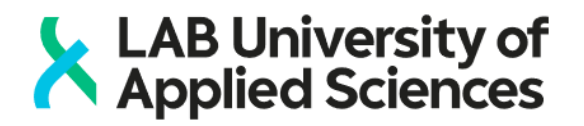

## EXAM - completing an electronic exam in Lahti

When you have arrived at the exam room and found the correct computer, you can start the exam. Exam time starts to run from the start of the booked time. If you arrive before the booked time, you can log in the EXAM system and wait for the exam to start. It is not, however, recommended to enter the room more than five minutes too early as the previous exam taker may still be using your computer.

**If your exam is prohibited or disturbed by technical or other problems act according to the instruction "In case of a problem". You will find the instruction in the exam room computers.**

## **Act accordingly:**

- 1. Click the OK button and wait for the browser to open.
- 2. Select your home university and login to EXAM with your university's credentials.
- 3. The exam starts automatically when the booked time begins.
- 4. Read the instructions.
- 5. Answer the questions in any order you like.
	- If the exam has multiple sections, you can navigate between sections with the left and right arrows on the bottom of the current section. You will also find the section topics on the right-hand side of the window.
- 6. The system saves the data automatically once in a minute. You can save your data also by clicking the **Save**‐button.
- 7. Hand in your exam by clicking the "**Save and return the exam**" button. Confirm by answering "yes".
	- The system will thank you and log you out.
- 8. Close the browser and log out of the computer (click the Log out button on the bottomleft corner in the Windows desktop).
	- Don't shut down the computer!
	- Log out will remove all the files you've saved in the computer. Log out only if you are sure that you have handed the exam in.
- 9. If you have to abort the exam, choose the "**Abort exam**" link on the right-hand side of the window. Confirm the abortion, close the browser and log out from the computer.
	- Don't shut down the computer!